## **Stappenplan: inloggen lukt niet op mijnBOVAG**

In dit document:

- 1. Stappenplan bij inlogproblemen
- 2. Wijzigen wachtwoord
- 3. Verwijderen cookies

## **1. STAPPENPLAN BIJ INLOGPROBLEMEN**

*Tip! Probeer allereerst om via een andere browser (Internet Explorer, Firefox of Chrome) nogmaals in te loggen.*

Volg onderstaand stappenplan als u problemen heeft met het inloggen op mijnBOVAG of

- 1. Logt u voor de eerste keer in op mijnBOVAG dat moet uw account geactiveerd worden. Ga hiervoor naar [mijn.bovag.nl/activeeraccount](https://mijn.bovag.nl/activeeraccount) en volg de stappen.
- 2. Bent u al vaker op MijnBOVAG geweest ga dan naar [mijn.bovag.nl/inloggen](https://mijn.bovag.nl/inloggen) en probeer in te loggen. Welke melding ziet u? Als de melding *'lidmaatschapsnummer of wachtwoord onjuist'* wordt gegeven, kunnen zowel uw gebruikersnaam of lidmaatschapsnummer als wachtwoord onjuist zijn.
- 3. Twijfelt u aan de juistheid van het lidmaatschapsnummer? Klik op de link *'gebruikersnaam of lidmaatschapsnummer vergeten'*. Vul de velden in. U ontvangt dan een bericht met uw gebruikersnaam en/of lidmaatschapsnummer.
- 4. Bij twijfel aan het wachtwoord, kunt via de link *'Wachtwoord vergeten'* uw account (opnieuw) activeren. U ontvangt dan een mail met een link om uw wachtwoord te wijzigen, dit kan enkele minuten duren. Let op dat u niet meerdere keren een nieuw wachtwoord aanvraagt; alleen het laatste mailtje is te gebruiken omdat het de voorgaande verzoeken overschrijft. De link is slechts eenmalig te gebruiken.
- 5. Als na indrukken van 'Reset wachtwoord' de melding: '*Aanvraag voor verandering wachtwoord is verzonden naar <uw e-mailadres>'*? verschijnt, ga dan naar stap 6. Verschijnt de melding: *'Geen gebruiker gevonden'* ga dan terug naar stap 3 omdat het lidmaatschapsnummer niet correct is.
- 6. Kijk in uw mailbox. In de mailbox moet een e-mail met onderwerp: 'Verzoek wijzigen wachtwoord' aankomen. Als de mail niet binnenkomt, controleer dan de spamfolder. Als de e-mail na enige tijd nog niet is binnen gekomen, dan kan het zijn dat er een technisch probleem is met de e-mail. Dat zult u eerst moeten (laten) controleren en oplossen. Als de wachtwoord-e-mail wel ontvangen is, klik op de link in de mail en volg de stappen om een nieuw wachtwoord in de stellen. Ga vervolgens terug naar stap 1.
- 7. Als bovenstaande stappen niet geleid hebben tot een bruikbare inlog, noteer dan de uitkomsten van de verschillende stappen en maak hiervan melding via mailadres [ledenadvies@bovag.nl](mailto:ledenadvies@bovag.nl) of via T: 030 - 65 95 300 (kies dan optie 6: overige vragen). Geef dan svp ook aan of u akkoord gaat met overschrijving van uw wachtwoord door ons. Daar kunnen we namelijk mee testen. Als dat lukt, genereren wij via het systeem een nieuw wachtwoord. U ontvangt hier per mail een bericht van. Op deze manier is het wachtwoord alleen bij u bekend.

U kunt dit vervolgens zelf aanpassen in een wachtwoord van uw eigen keuze. Zie de volgende pagina voor de instructie.

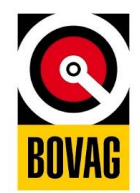

## **2. WIJZIGEN WACHTWOORD:**

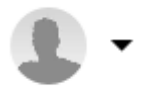

- 1. Log in op MijnBOVAG
- 2. Klik op de pijl naast uw avatar
- 3. Klik op de link: Profiel aanpassen
- 4. Pas uw wachtwoord aan bij inloggegevens
- 5. Klik op 'Pas wachtwoord aan' om uw nieuwe wachtwoord op te slaan. Uw wachtwoord is nu gewijzigd.

## **3. VERWIJDEREN COOKIES:**

Ook uw eigen internet-instellingen bepalen of u toegang krijgt tot websites, zo worden bijv. veel zaken rondom inloggen in de cookies opgeslagen. Deze kunt u als volgt aanpassen.

Cookies en tijdelijke internetbestanden verwijderen in **Internet Explorer**:

- 1. Open Internet Explorer.
- 2. Klik op de knop Extra (of op het 'tandwieltje), wijs Beveiliging aan en klik vervolgens op Browsegeschiedenis verwijderen.
- 3. Schakel het selectievakje 'Cookies' en 'Tijdelijke Internetbestanden' in en klik op Verwijderen.
- 4. Sluit Internet Explorer af en start deze opnieuw op en log opnieuw in.

Cookies en tijdelijke internetbestanden verwijderen in **Google Chrome**:

- 1. Klik op de knop Chrome-menu op de browserwerkbalk.
- 2. Selecteer 'Instellingen'.
- 3. Klik op 'Geavanceerde instellingen weergeven'.
- 4. Klik op 'Browsegegevens wissen'
- 5. Schakel het selectievakje 'Cookies en andere site- en plug-ingegevens verwijderen' en 'het cachegeheugen leegmaken' in en klik op 'Browsegegevens wissen'.
- 6. Sluit Google Chrome af en start deze opnieuw op en log opnieuw in.

Cookies en tijdelijke internetbestanden verwijderen in **Mozilla Firefox:**

- 1. Klik op de oranje "Firefox" knop op de browserwerkbalk
- 2. Selecteer 'Opties' -> 'Opties'.
- 3. Klik op 'Privacy'.
- 4. Klik op 'Individuele cookies verwijderen'.
- 5. Klik op 'Alle cookies verwijderen', of zoek de individuele cookies (bijvoorbeeld bovag.nl of leden.bovag.nl) en verwijder deze
- 6. Sluit Firefox af en start deze opnieuw op en log opnieuw in.

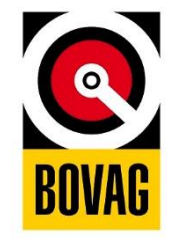